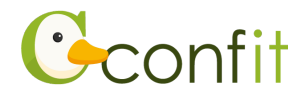

## 領収書ダウンロードの流れ

## 1. 日本表面真空学会学術講演会 参加登録システムにアクセスします。 <https://jvss.confit.atlas.jp/login>

## 2. システムにログインをします。

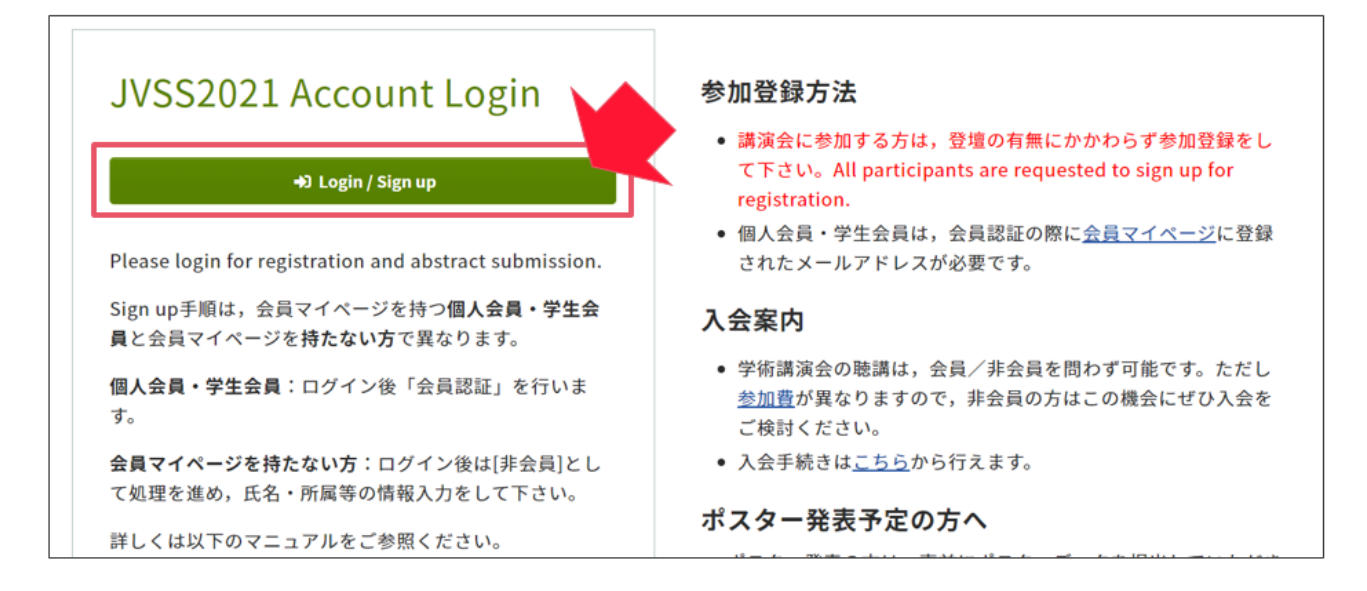

3. **会員マイページを持つ会員の方(日本表面真空学会個人会員ならびに学生会員)**は、

「各手続きの申込・訂正はこちら」をクリックします。

**会員マイページを持たない会員の方(法人正会員・維持会員・賛助会員、協賛学協会会 員ならびに学生会員、非会員<一般ならびに学生>)**は、「会員認証・登録はこちらか ら」をクリックし、その後に表示される画面にて「非会員として登録する」をご選択く ださい。

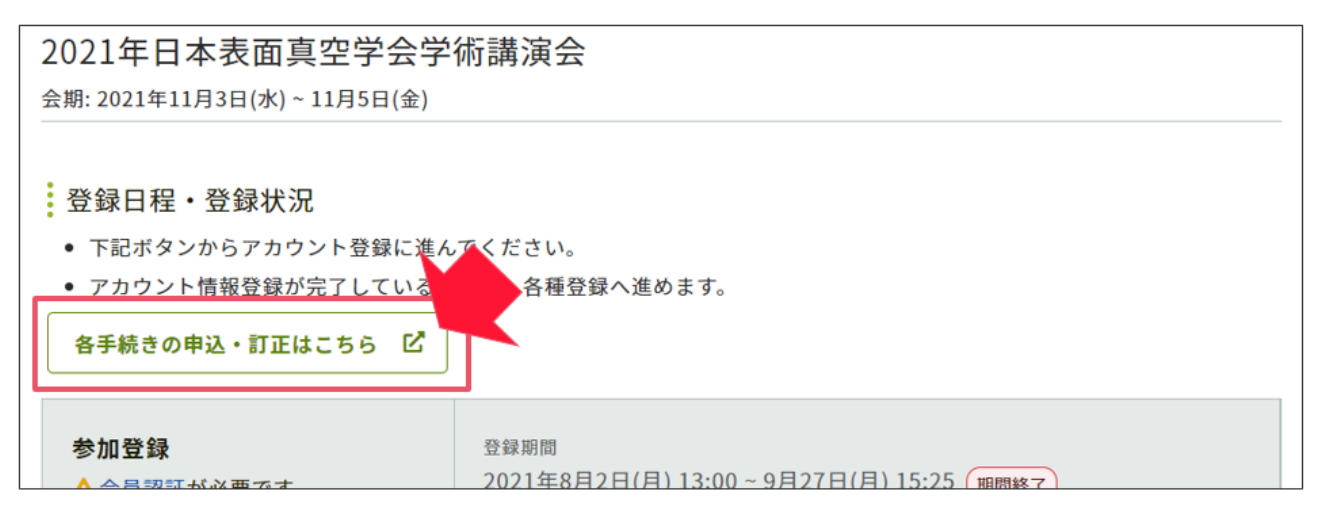

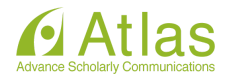

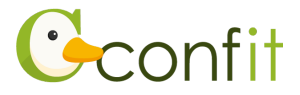

4. 参加登録情報の見出しの下に表示されている「領収書ダウンロード」ボタンをクリック します。

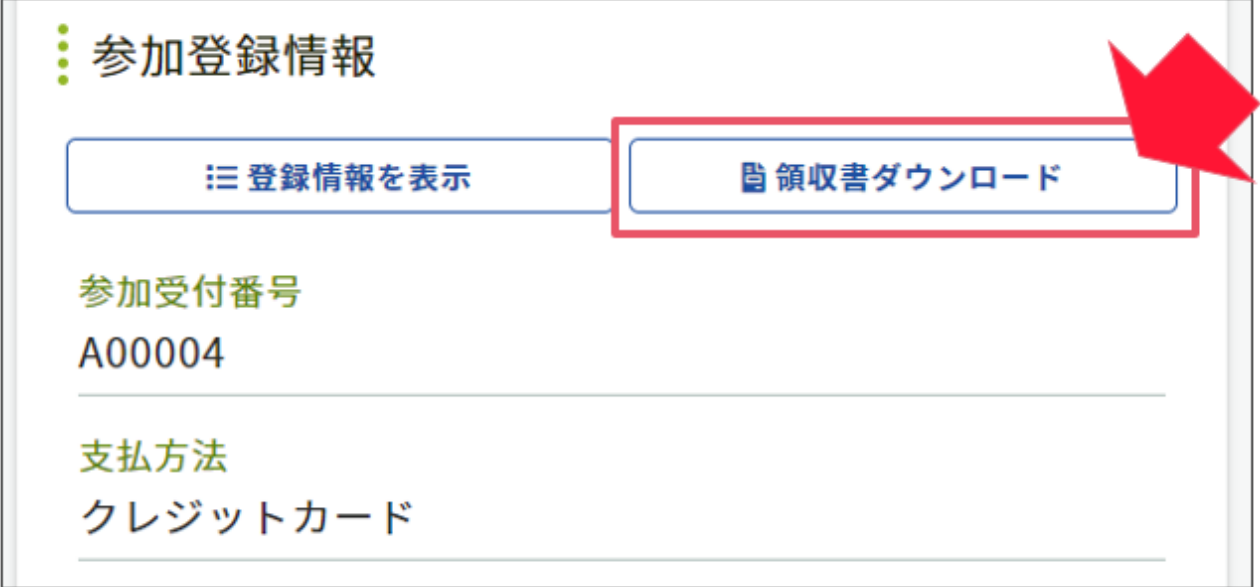

5. 宛名を入力の上で、「領収書ダウンロード」ボタンをクリックします。

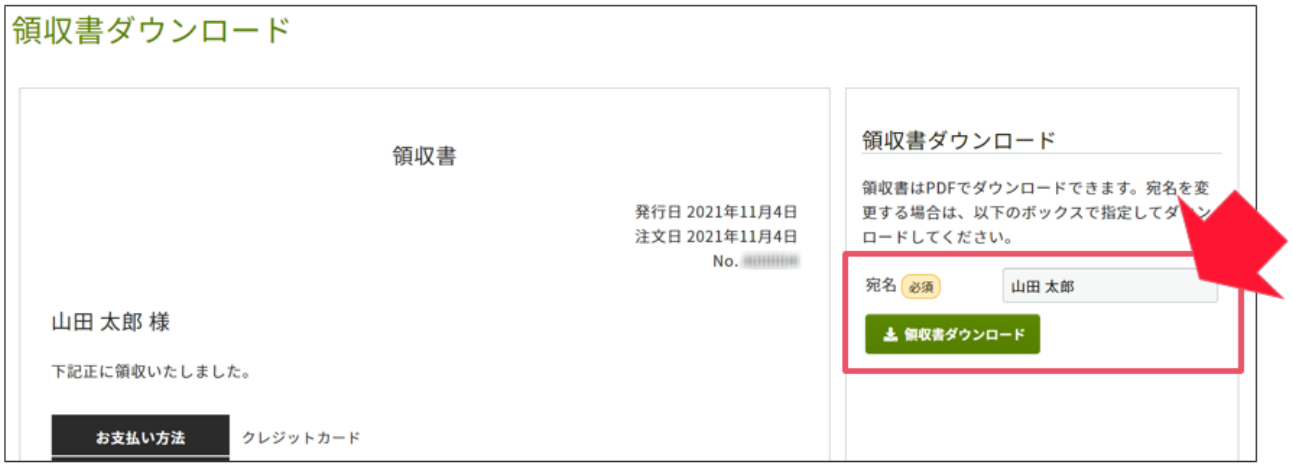

以上の操作により、領収書をダウンロードできます。

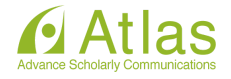